## **Table of Contents**

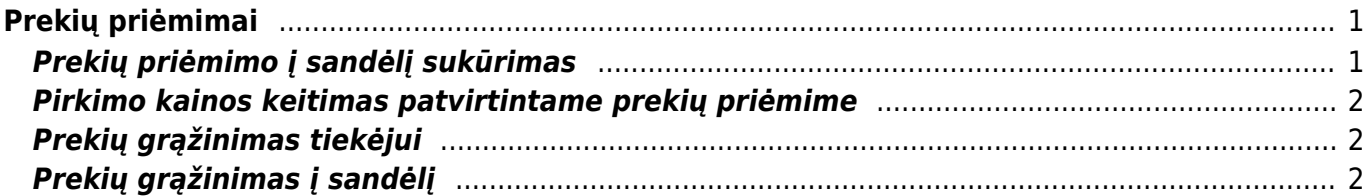

# <span id="page-2-0"></span>**Prekių priėmimai**

# <span id="page-2-1"></span>**Prekių priėmimo į sandėlį sukūrimas**

Norėdami sukurti prekių priėmimą, eikite SANDĖLIS → Dokumentai → Prekių priėmimai ir spauskite F2- Naujas.

 Prekių priėmimas į sandėlį taip pat gali būti sukurtas iš prekių užsakymo iš tiekėjo dokumento, spaudžiant mygtuką "priėmimas į sandėlį".

Dokumentas sudarytas iš dviejų dalių. Viršutinė dalis - bendra informacija. Apatinė dalis - informacija apie prekes.

Viršutinėje dalyje reikia užpildyti šiuos laukus:

- Numeris sistema duoda vis kitą numerį eilės tvarka, po to, kai dokumentas pirmą kartą išsaugomas;
- Data prekių priėmimo į sandėlį data;
- Sandėlis pasirinkite iš sąrašo (spustelėkite pelytės kairiuoju klavišu 2 kartus);
- Tiekėjo nr. tiekėjas, iš kurio gauname prekes, pasirinkite iš sąrašo (spustelėkite pelytės kairiuoju klavišu 2 kartus);
- Aprašymas dokumento aprašymas.

Apatinėje dalyje užpildoma informacija apie prekes:

- Prekė spustelėkite pelytės kairiuoju klavišu 2 kartus ant prekės laukelio ir pasirinkite Jums reikalingą prekę iš sąrašo;
- Kiekis gaunamas kiekis:
- Aprašymas įkeliamas automatiškai iš prekės kortelės, jei reikia galima koreguoti (prekės kortelėje pavadinimas nepasikeis);
- Kaina gaunamos prekės kaina.

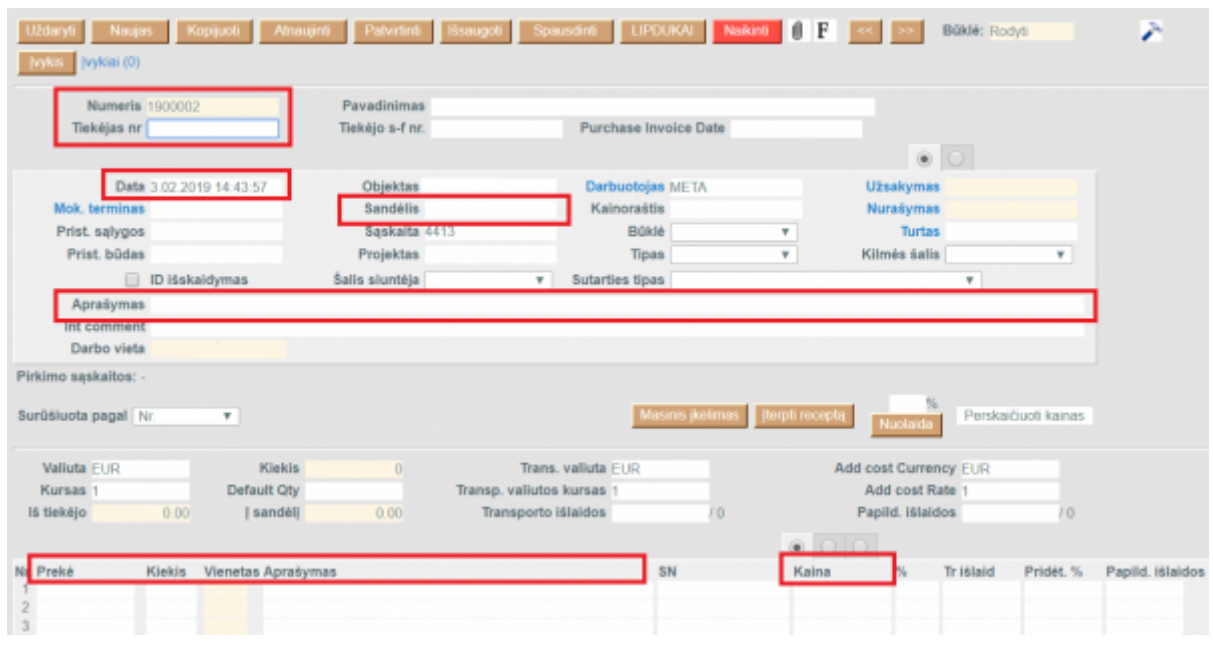

Patvirtinus dokumentą, atsiranda keli nauji mygtukai:

- Pirkimas suformuoja pirkimo sąskaitos faktūros dokumentą priimtoms prekėms. Po to atskirai iš tiekėjo gautos sąskaitos faktūros per pirkimo sąskaitas įvesti NEBEREIKIA;
- Judėjimas sukuria judėjimo tarp sandėlių dokumentą;
- Kreditas sukuria priešingą dokumentą esamam dokumentui (patvirtinus naujai sukurtą dokumentą, šie du dokumentai vienas kitą "panaikina").

#### <span id="page-3-0"></span>**Pirkimo kainos keitimas patvirtintame prekių priėmime**

## <span id="page-3-1"></span>**Prekių grąžinimas tiekėjui**

Norėdami grąžinti prekes tiekėjui, eikite:

SANDĖLIS → Dokumentai → Prekių priėmimai

- 1. Čia rasite prekių priėmimą su kuriuo buvo užpajamuotos prekės, spauskite mygtuką KREDITAS, kuris sukurs prekių priėmimą su neigiamais kiekiais.
- 2. Kitas būdas, tai kurti naują prekių priėmimą:
- Spaudžiant F2 arba mygtuką "F2-naujas";
- Sukurtame dokumente parinkite tiekėją, datą, sandėlį;
- Eilutėse veskite prekes su neigiamais kiekiais;
- Uždėkite varnelę "ID išskaidymas" ir išsaugojus dokumentą sistema automatiškai parinks sandėlio ID gražinamoms prekėms bei sukels savikainas. Jei prekių nebebus sandėlyje ID nebus parinktas. Tokiu atveju jei nėra prekių ir reikia grąžinti kito tiekėjo prekes, būtina parinkti mokėjimo terminą su tipu "lygu";
- Patvirtinus prekių priėmimą prekės nusirašys nuo sandėlio;
- Patvirtintame prekių priėmime spaudžiame mygtuką PIRKIMAS, susikurs kreditinė pirkimo sąskaita. Jei reikia koreguojame informaciją ir patvirtiname pirkimo sąskaitą. Taip sumažės skola tiekėjui.

#### <span id="page-3-2"></span>**Prekių grąžinimas į sandėlį**

Prekių grąžinimo į sandėlį dokumentai gali būti sukuriami tik iš užsakymo dokumento.

Einate: PARDAVIMAI → Dokumentai → Užsakymai. Spaudžiate ant norimo užsakymo kodo.

Užsakyme spaudžiate mygtuką "Grąžinti".

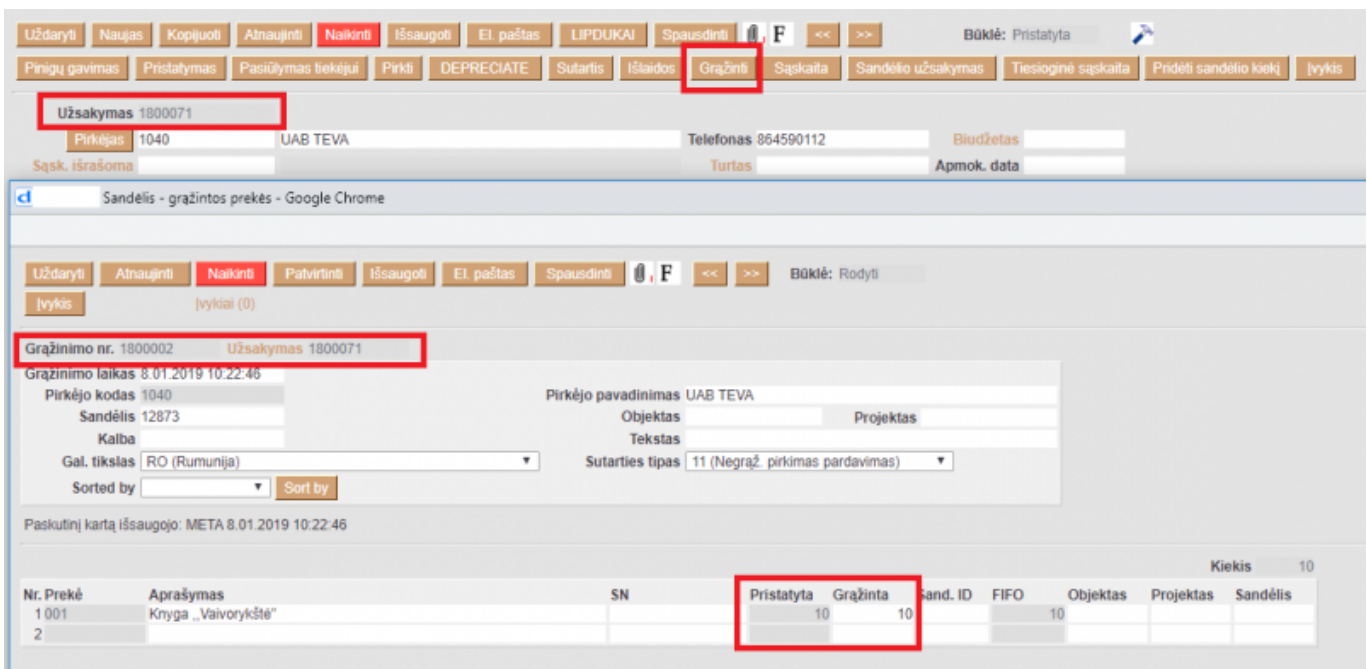

- Stulpelyje "Pristatyta" matome prekių kiekius, kurie buvo pristatyti;
- Stulpelyje "Grąžinta" įrašykite kiekius, kuriuos norime grąžinti į sandėlį.

Įsitikinus, jog viskas įvesta teisingai - spaudžiame mygtukus PATVIRTINTI ir IŠSAUGOTI. Patvirtinus dokumentą jo keisti negalima.

Nuorodos:

- [Sandėlio inventorizacija](https://wiki.directo.ee/lt/ladu_inventuur)
- [Pristatymai iš sandėlio](https://wiki.directo.ee/lt/pristatymai)

From: <https://wiki.directo.ee/> - **Directo Help**

Permanent link: **[https://wiki.directo.ee/lt/ladu\\_sisse?rev=1549198189](https://wiki.directo.ee/lt/ladu_sisse?rev=1549198189)**

Last update: **2019/02/03 14:49**